## **Anonymization of Users**

|   | 🗑 Taile | 1 014    | No.   | <b>H</b> 14 | 1.62   | 0 1   | 16.211 |        | 100   | <ul> <li>Rel.in</li> </ul> | 6.0  |     |           |    | 2.91          | 120.04 | EDN 12-01 276-958918-2 | 8 |    |  |
|---|---------|----------|-------|-------------|--------|-------|--------|--------|-------|----------------------------|------|-----|-----------|----|---------------|--------|------------------------|---|----|--|
|   | P#18.0  | repress. | 018   | 19          | 241    | -     | 1087   | ADD    | 114   | ADT                        | 101  | ۰.  | 19.16     | 5  | _             | -      | + ADD POSITION -       |   | 0  |  |
|   |         | WEEKS    | 1001  | Mah         | 344    | 1200  | 179    | -      | 14.00 | HIRK                       | 108  | -   | 0.07814   | ٦£ |               | 101    | Patient Barlanati      |   |    |  |
|   |         | WIEH     | 1001  | (Aut        | 2/16   | 16.00 | 100    | 180    | 1110  | 1400                       |      |     | 010218-11 |    | -             | *      | Permanents-beaker      |   | 10 |  |
|   |         | VIII ERI | 1001  | iden.       | 20     | 16.00 | 100    | Ratio: | 1800  | 1400                       | 808  |     | 0000814   | 1  | 1073          |        |                        |   | 17 |  |
|   |         | mag      | 1.01  | 14          | 2740   | 11.00 | 100    |        | 1149  | 1-1075                     | 10   | 100 | 1007911   | -  | P11           |        |                        |   | 8  |  |
|   |         | mage     | 1001  | 14          | 2740   | 110   | 101    | 100    | 11.49 | 1.005                      | 101  | 100 | 1007011   | 2  | 80            |        |                        |   | 3  |  |
|   | 10      | WHERE    | 1001  | -           | 2010   | 2100  | city.  | 044    | 2810  | Patter                     | EQH. |     | 0.078/11  | 11 | 60            |        |                        |   | 2  |  |
|   | -       | VILLE    | 1001  | -           | 2014   | 23.60 | 100    | 100    | 01.60 | Film                       | EQH. |     | 0.00818   | E  |               |        |                        |   | 17 |  |
| 3 |         | 40.03    | 1.011 | f No        | 11.55  | -     | (39    | 1071   | 11.10 | 8400                       | 107  | -   | 010101    |    | 40.401 att. 4 |        |                        |   |    |  |
|   |         | ****     | 1.011 | fhe         | 11.55  | 10.04 | -      | -      | 12.90 | 8-871                      | 554  |     | 01010-0   | 1  | > PLANMENT    |        |                        |   |    |  |
|   |         | 1112     | 1001  | 1%          | 11.66  | 110   | -      | 12.5   | 1120  | 1-1075                     | 191  |     | 110101    | 1  | 2.0           | -      | 7                      |   |    |  |
|   |         | weeks.   | 1001  | The         | 11-144 | 1300  | -      | 101    | 14.00 | 8-871                      | 125. |     | 0102301   |    |               |        |                        |   |    |  |
|   |         | VILLE    | 1001  | De.         | 11 Mar | 1400  | 100    | 101    | 110   | 14471                      | 173. |     | 010230    |    |               |        |                        |   |    |  |

Deleted User - Schedule view

This functionality is created as part of the process of adhering to the **Regulation (EU) 2016/679** of the European Parliament and of the Council of 27 April 2016 (General Data Protection Regulation).

It is now possible to **permanently** anonymize and delete Users from Leon.

## The process is as follow:

- 1. Go to Settings > Users.
- 2. Edit a User you wish to permanently delete.
- 3. Mark a User as Deleted by unticking both checkboxes in 'Account restrictions' section of the profile: 'Can log into Leon' and 'Active' and click 'Update' button.
- 4. Edit the same User again. Click on Permanently delete & anonymize data which is located at the bottom of Edit User page'
- 5. You should get a pop-up window with the following message: **'Do you want to permanently delete & anonymize data for this contact? This action is irreversible!'**. Clicking 'OK' will permanently delete the User data.

## **Once the User has been deleted** the following areas will be affected:

- User Profile will be permanently deleted from both Settings > Users and the Phonebook.
- If User was assigned to any operation (Flight, Positioning, Office), instead of User Code, there will be a letter **-D-** and in the Tab CREW you will see Permanently Deleted instead of a Name.
- Deleted User will show as **-D** in the reports that show Flights with this Crew Assigned, for example, Custom Flights List Report.

Anonimizing an User is permanent and irreversible. Once the User data has been deleted it cannot be reverted.

From: https://wiki.leonsoftware.com/ - Leonsoftware Wiki

Permanent link: https://wiki.leonsoftware.com/updates/users-it-is-now-possible-to-permanently-delete-leon-users

Last update: 2018/05/14 09:41

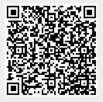